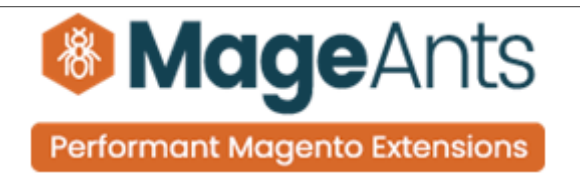

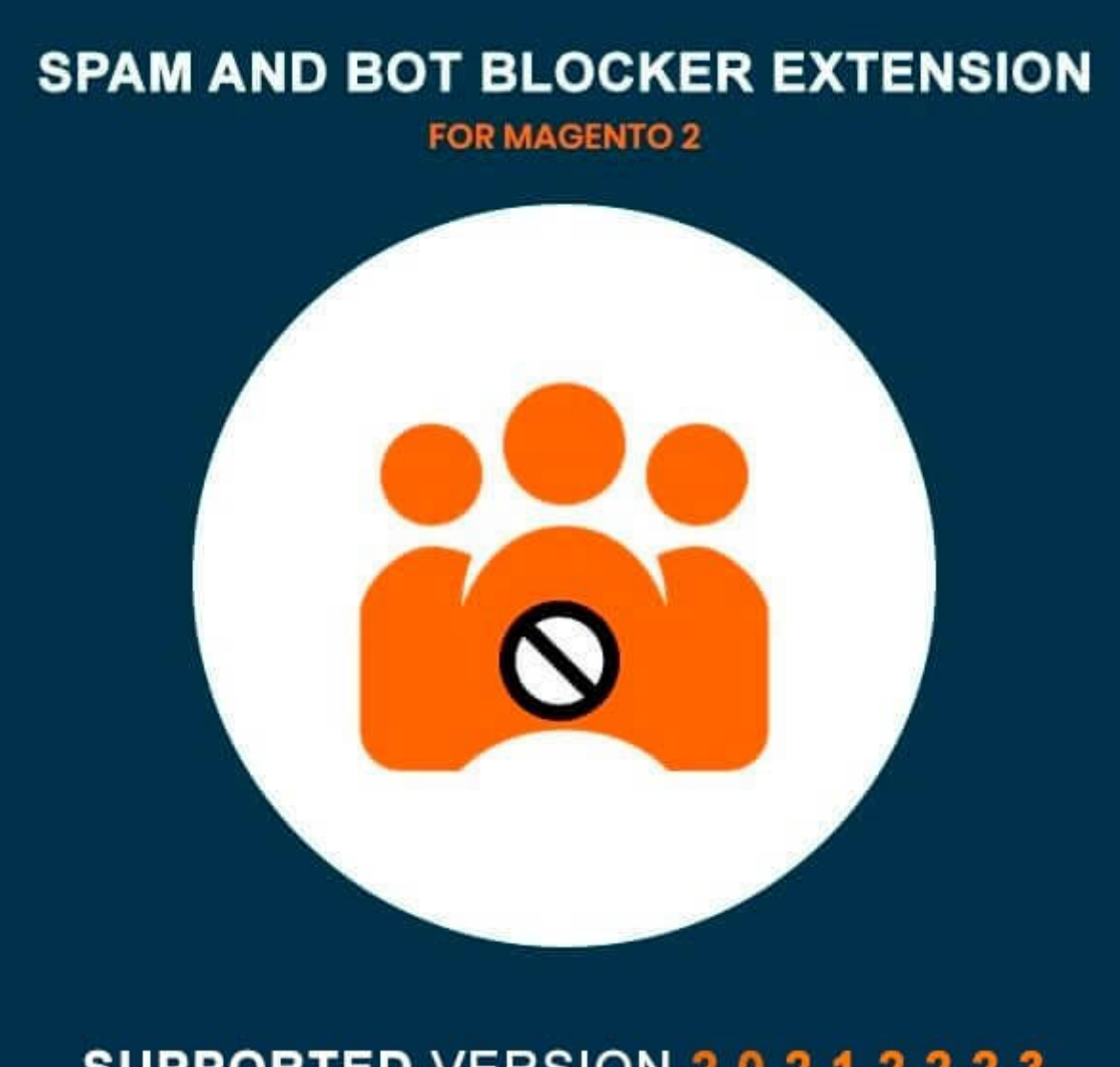

# **SUPPORTED VERSION 2.0, 2.1, 2.2, 2.3**

# [Spam and bot blocker – Magento 2](https://www.mageants.com/spam-and-bot-blocker-extension-for-magento-2.html)

#### USER MANUAL

Supported Version: 2.0, 2.1, 2.2, 2.3

[www.mageants.com](http://www.mageants.com/) [support@mageants.com](mailto:support@mageants.com) 1

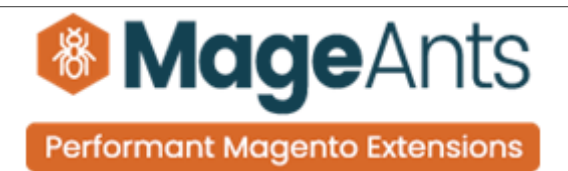

## Table Of Contents

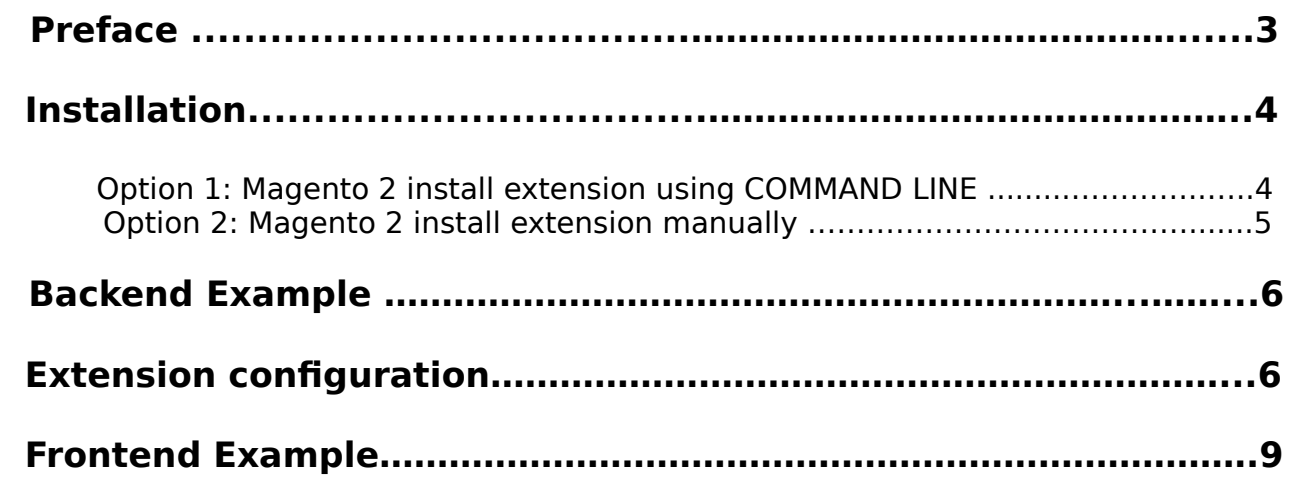

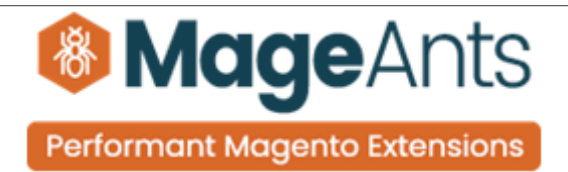

#### <span id="page-2-0"></span> **Preface**

 - Now a days many stores attacked by different spam users which is creating junk in the databse and clearing it is really very tedious task also it is responsible for possible threat in the website, We have solution for this by blocking them while they create the spam users, spamming in contact and newsletter , install and configure this extensions all the spammer will be blocked by this extension.

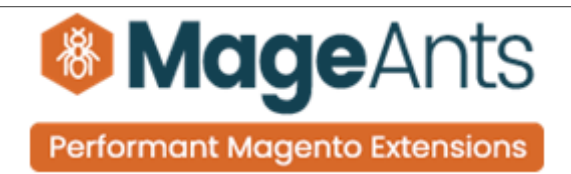

#### <span id="page-3-1"></span>**Installation:**

There are two ways of installing extension in magento2.

 1) Using COMMAND LINE. 2) Manually install extension.

<span id="page-3-0"></span>**Option 1:** Magento 2 install extension using COMMAND LINE (Recommended).

Follow below steps to install extension from the command line.

- **Step 1:** Download the extension and unzip it.
- **Step 2:** Upload it to code directory in your magento installation's app directory. If code directory does not exists then create.
- **Step 3:** Disable the cache under System → Cache Management.
- **Step 4:** Enter the following at the command line: php bin/magento setup:upgrade php bin/magento setup:static-content:deploy
- **Step 5:** Once you complete above steps log out and log in back to the admin panel and switch to Stores → Configuration → Mageants → Spam and bot blocker. The module will be displayed in the admin panel.

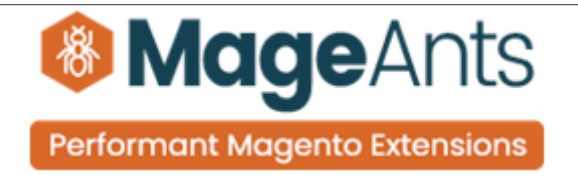

- <span id="page-4-0"></span>**Option 2: Magento 2 install extension manually.**
- **Step 1:** Download the extension and unzip it.
- **Step 2:** Upload it to code directory in your magento installation's app directory. If code directory does not exists then create.
- **Step 3:** Disable the cache under System → Cache Management Edit app/etc/config.php file and add one line code: 'Mageants\_Spamandbotblocker' → 1
- **Step 4:** Disable the cache under System → Cache Management
- **Step 5:** Once you complete above steps log out and log in back to the admin panel and switch to Stores → Configuration → Mageants → Spam and bot blocker, the module will be displayed in the admin panel.

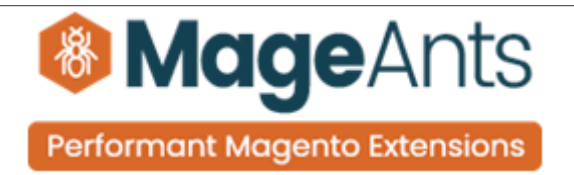

### <span id="page-5-1"></span>**Backend configuration**

After Installation of Extension login to magento admin panel for set configuration of the extension. You can find configuration at **Stores → Configuration → Mageants → Spam And Bot Blocker.**

#### <span id="page-5-0"></span> **Extension configuration**

as per below screen shot you can set all the settings here.

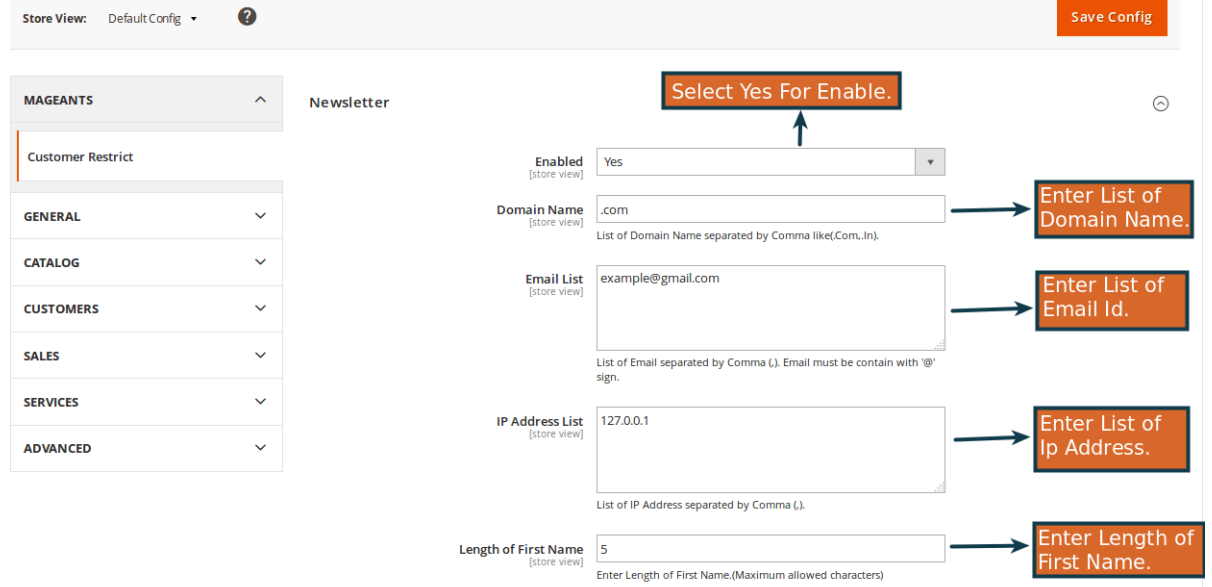

#### **& MageAnts Performant Magento Extensions** Configuration Save Config  $\mathcal{L}$  $\odot$ **Customer Restrict** Contact Select Yes For Enable.  $\langle \rangle$ Enabled GENERAL  $\ddot{\phantom{1}}$ Yes Inter List of CATALOG  $\ddot{\mathbf{v}}$ **Domain Name**  $\vert_{\rm com}$ Domain Name List of Domain Name separated by Comma like(.Com,.In) **CUSTOMERS**  $\ddot{\phantom{0}}$ Email List example@gmail.com Inter List of **SALES**  $\ddot{\phantom{0}}$ Email Id. **SERVICES**  $\ddot{\phantom{0}}$ List of Email separated by Comma (,). Email must be contain with '@' ADVANCED  $\ddot{\phantom{0}}$ nter List of **IP Address List** 127.0.0.1.41.1.156465 lp Address. List of IP Address separated by Comma (,). Enter Length of Length of First Name First Name -<br>Enter Length of First Name.(Maximum allowed characters) Configuration Ī Select Yes For Enable. Registration  $\odot$ **GENERAL**  $\sim$  $\overline{\textbf{A}}$  $\ddot{\phantom{1}}$ CATALOG  $\vert \hspace{.1cm} \star \hspace{.1cm} \vert$ Enabled Yes **CUSTOMERS**  $\ddot{\phantom{1}}$ Inter List of **Domain Name**<br>[store view] .com Domain Name. List of Domain Name separated by Comma like(.Com,.In) **SALES**  $\ddot{\phantom{0}}$ Enter List of<br>Email Id. Email List example@gmail.com **SERVICES**  $\ddot{\phantom{1}}$ ADVANCED  $\ddot{\phantom{0}}$ List of Email separated by Comma (,). Email must be contain with '@' Enter List <mark>of</mark><br>p Address. 127.0.0.1 **IP Address List**

List of IP Address separated by Comma (,).

-<br>Enter Length of First Name.(Maximum allowed characters)

Length of First Name

 $\overline{\phantom{a}}$ 

Enter Length of

**First Name** 

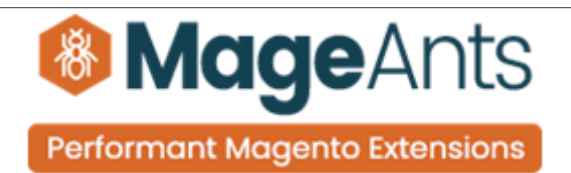

#### Configuration

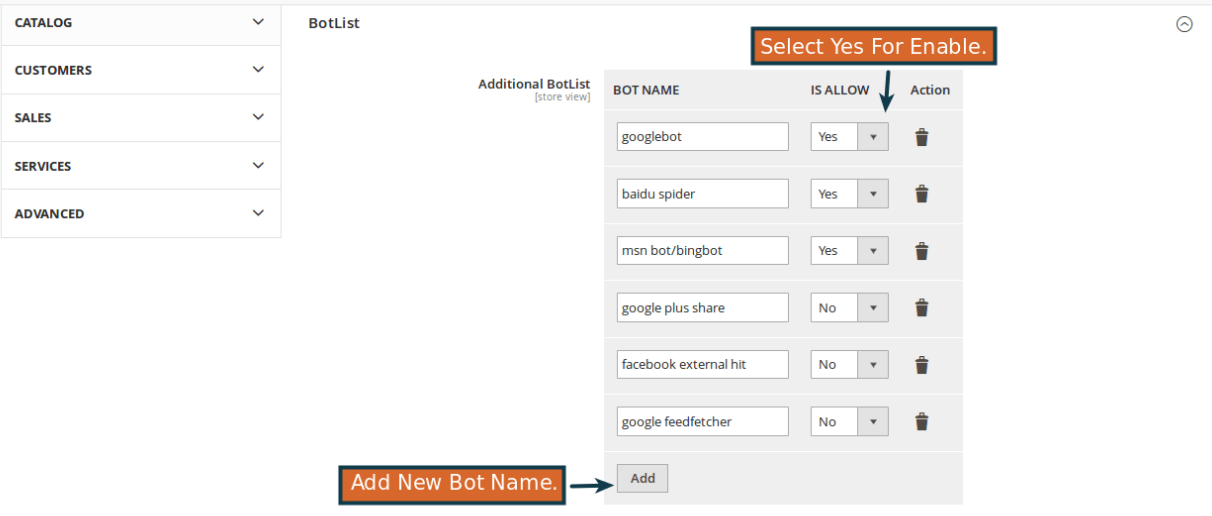

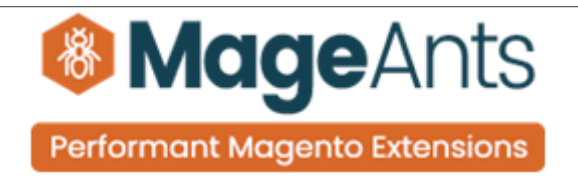

## <span id="page-8-0"></span> **Frontend example**

#### Registration page

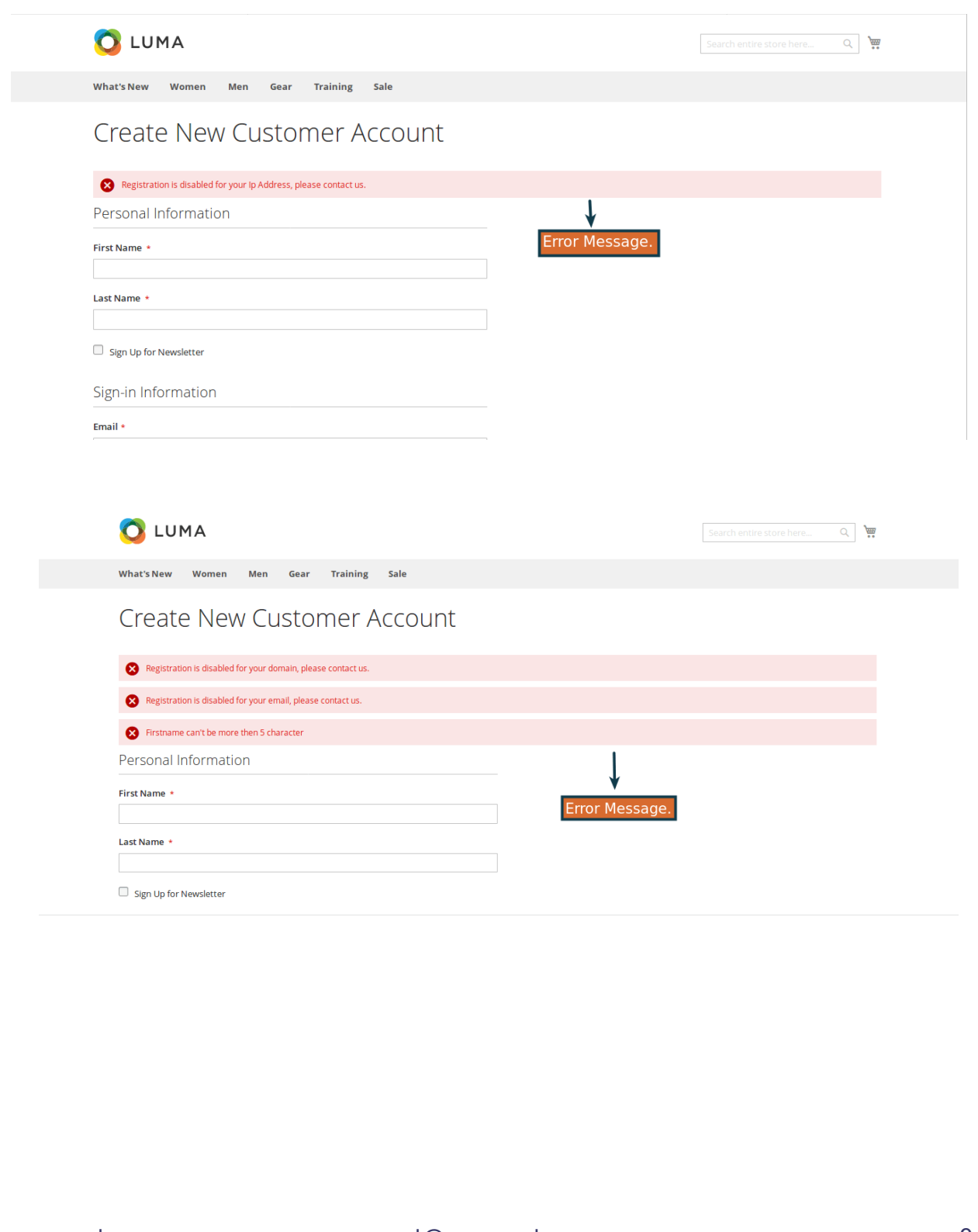

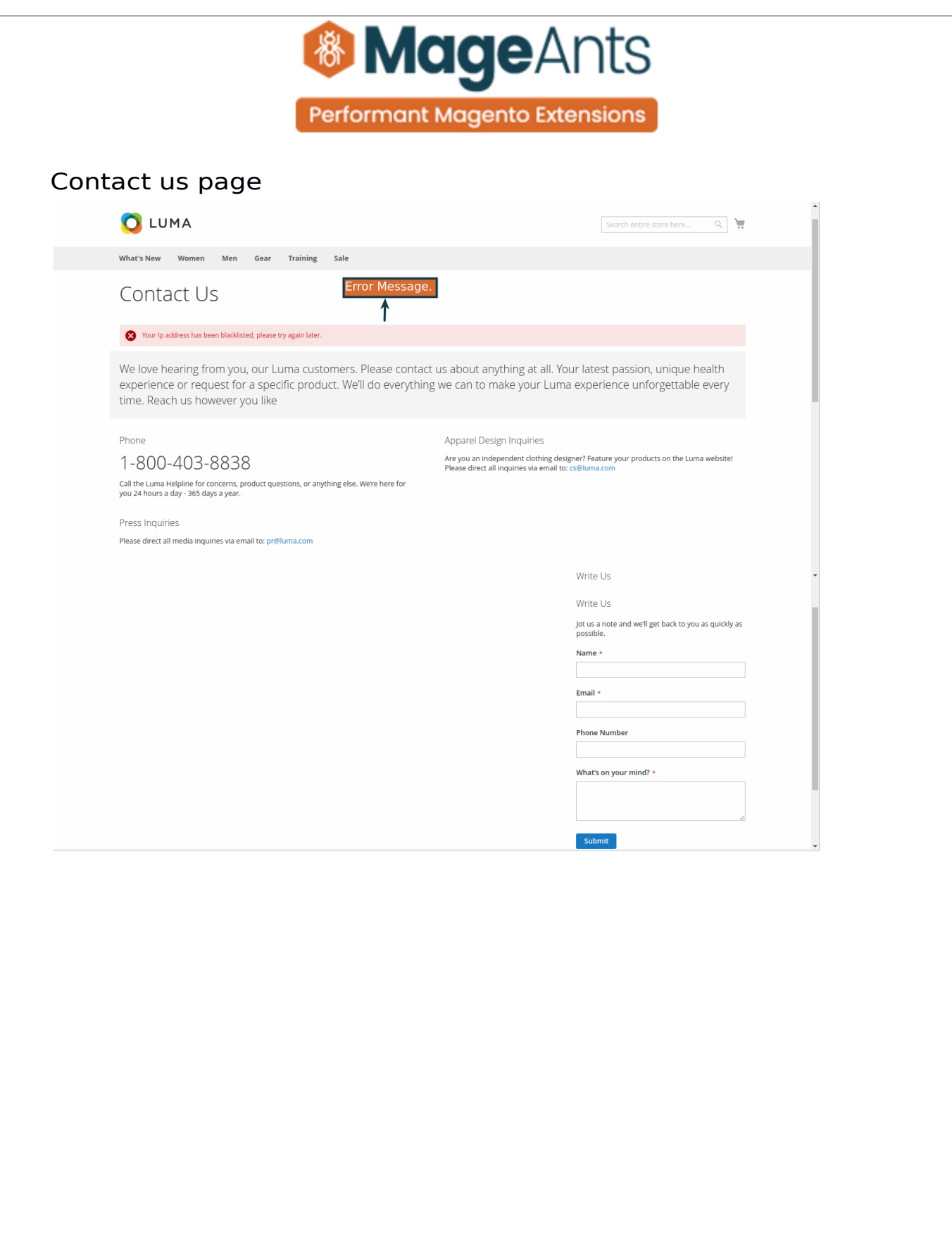

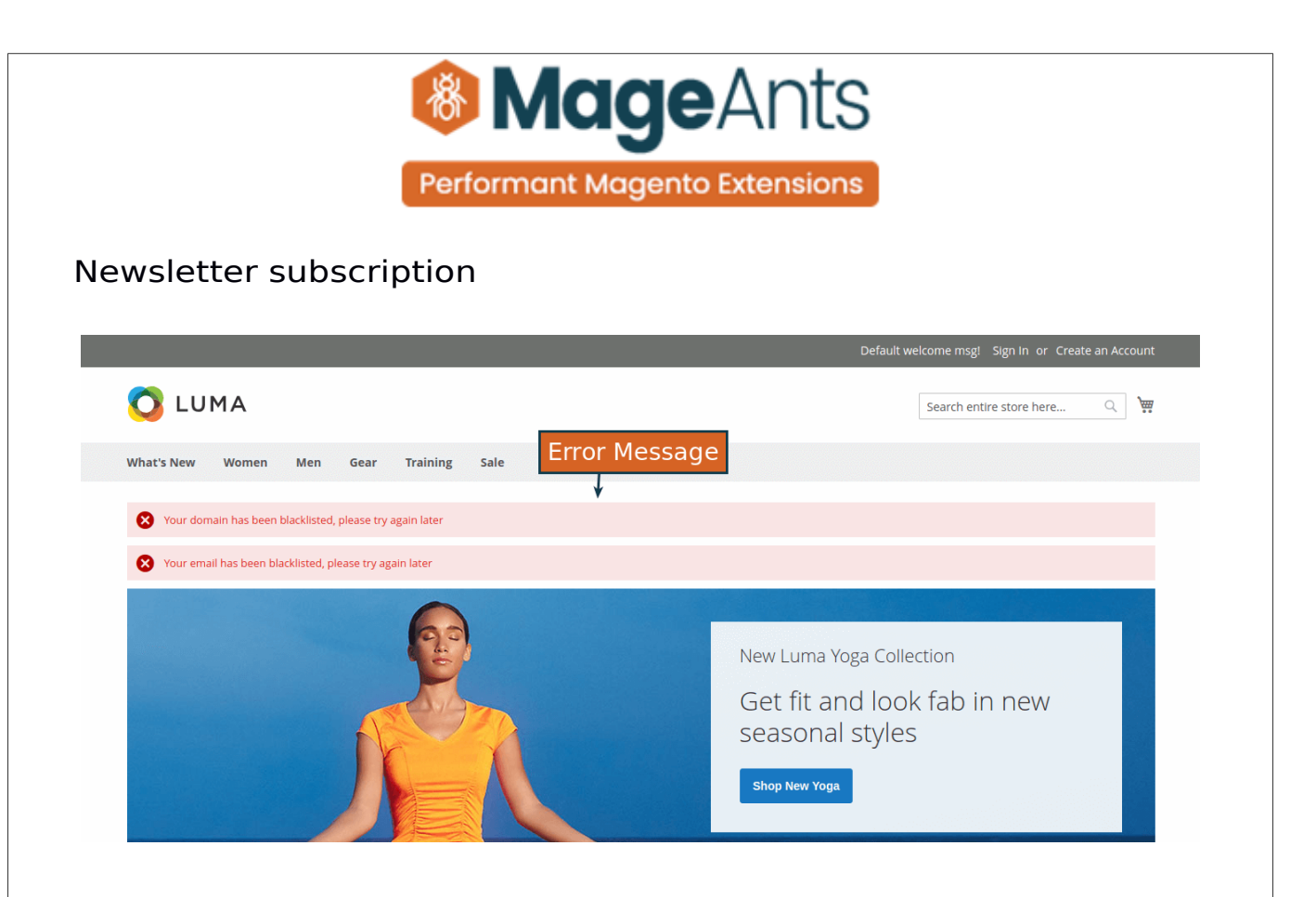

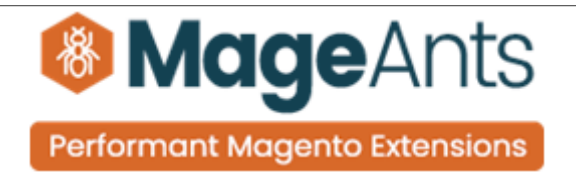

## **Thank you!**

 if you have any questions or feature suggestions, please contact us at: [https://www.mageants.com/contact-us](https://www.mageants.com/contact-us.html)

Your feedback is absolutely welcome!